# <span id="page-0-0"></span>**Create a new group share**

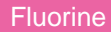

#### **Prerequisites**

First, [install the Perspectium core update set for ServiceNow.](http://wiki.perspectium.com/doku.php?id=updateset_installation)

# **Procedure**

To create a new group share, follow these steps:

**1.** Log into your ServiceNow instance and navigate to **Perspectium** > **Group Share** > **Create New** or simply type **Group Share** and then click **Create New**.

**2.** Type any name for your group share.

**3.** Under Target Queue, click the  $\boxed{Q}$  icon to pull up your shared queues. Then, choose a queue from the list to group share your data to.

**4.** Choose the **Target** you want to share to from the Target dropdown. Options include:

- **ServiceNow:** Share records to another ServiceNow instance
- **ServiceBond:** Share records to an application instance other than ServiceNow

**4.** Choose your [encryption/decryption](http://wiki.perspectium.com/doku.php?id=updateset_properties#setting_up_encryption_and_decryption) method from the **Encryption Method** dropdown.

**5.** To enable [table compare](https://docs.perspectium.com/display/fluorine/Execute+a+table+compare+for+a+group+share) functionality, check the **Table Compare** box. Otherwise, continue to **Step 6**.

**6.** To enable [bulk sharing](http://wiki.perspectium.com/doku.php?id=replicator_snc_bulk_share) to another ServiceNow instance, check the **Bulk Share** box. The **Run** dropdown will then appear with the following options for timeframes to run the bulk shares within your group share:

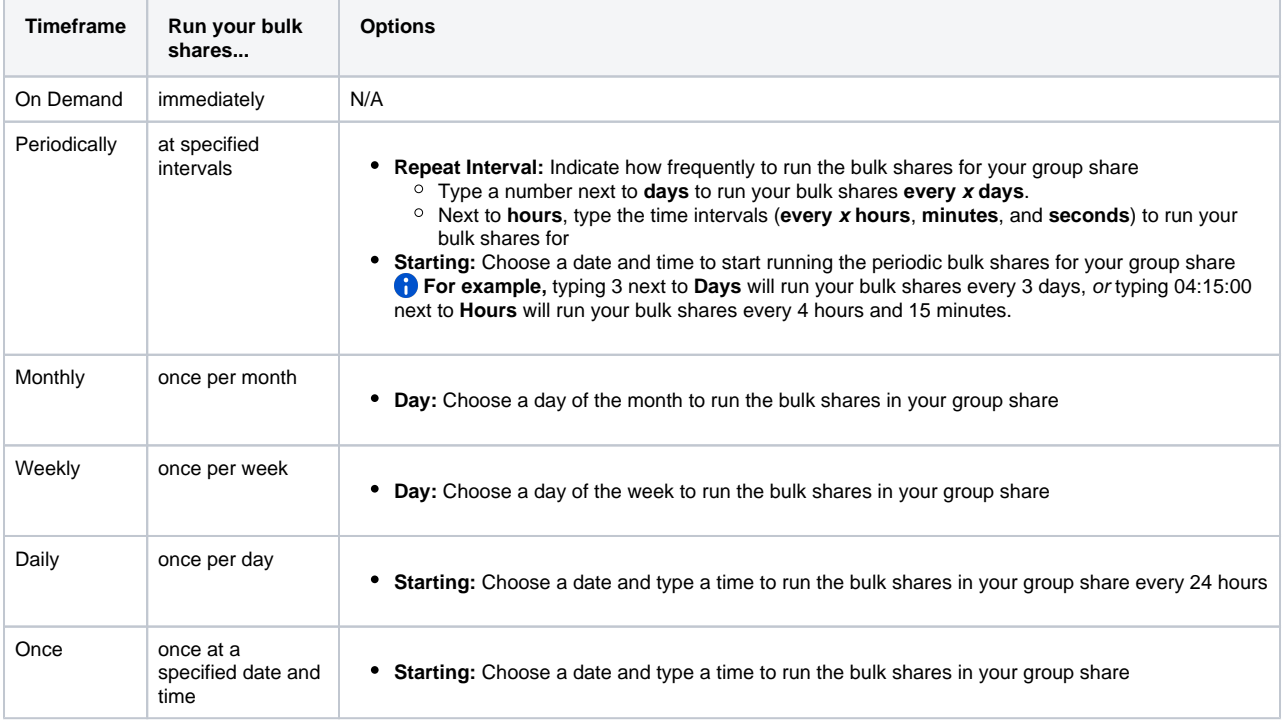

**7.** To enable [dynamic sharing](http://wiki.perspectium.com/doku.php?id=replicator_snc_share) to another ServiceNow instance, check the **Dynamic Share** box. Then, check the **Dynamic Share Active** box so that the dynamic share will be active and records will start sharing out as they are created/updated/deleted.

**8.** To share out records for only one company, click the conditions **Conditions** > **Company**. Then, choose a company from the list that you want to filter your group share by.

**9.** To share out records for only certain domains, choose the domains you want to filter on from the list under Available. Then, use the butt on to add the domains you want to filter by to the **Selected** list.

**C NOTE:** Domain filtering options will only appear if your ServiceNow instance is [domain-separated](https://docs.servicenow.com/bundle/london-platform-administration/page/administer/company-and-domain-separation/reference/domain-sep-landing-page.html).

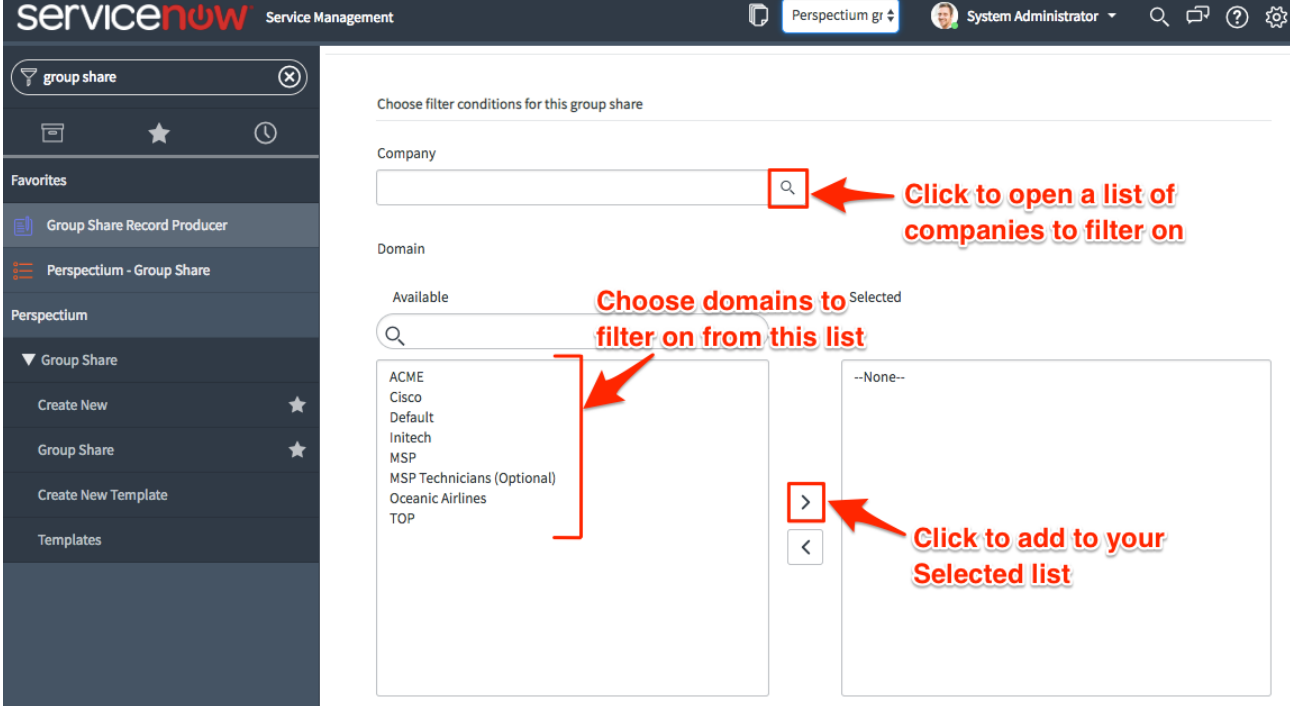

**10.** To use a [template of tables](https://docs.perspectium.com/display/fluorine/Create+a+group+share+template) to group share your data from, select a template from the **Templates** dropdown. Otherwise, select the tables

you want to group share from the **Available** list and use the button to add the tables to the **Selected** list.

**NOTE:** By default, you can add a maximum of 100 tables to your **Selected** list. To use the **[CMDB Analytics PSP Template](https://docs.perspectium.com/display/fluorine/Create+a+group+share+template)** for your group share, you will need to enable the Selected list to allow for more tables to be added. To do this, follow the steps to [change the number of items](https://hi.service-now.com/kb_view.do?sysparm_article=KB0523809)  [visible in ServiceNow related lists](https://hi.service-now.com/kb_view.do?sysparm_article=KB0523809) to 3000.

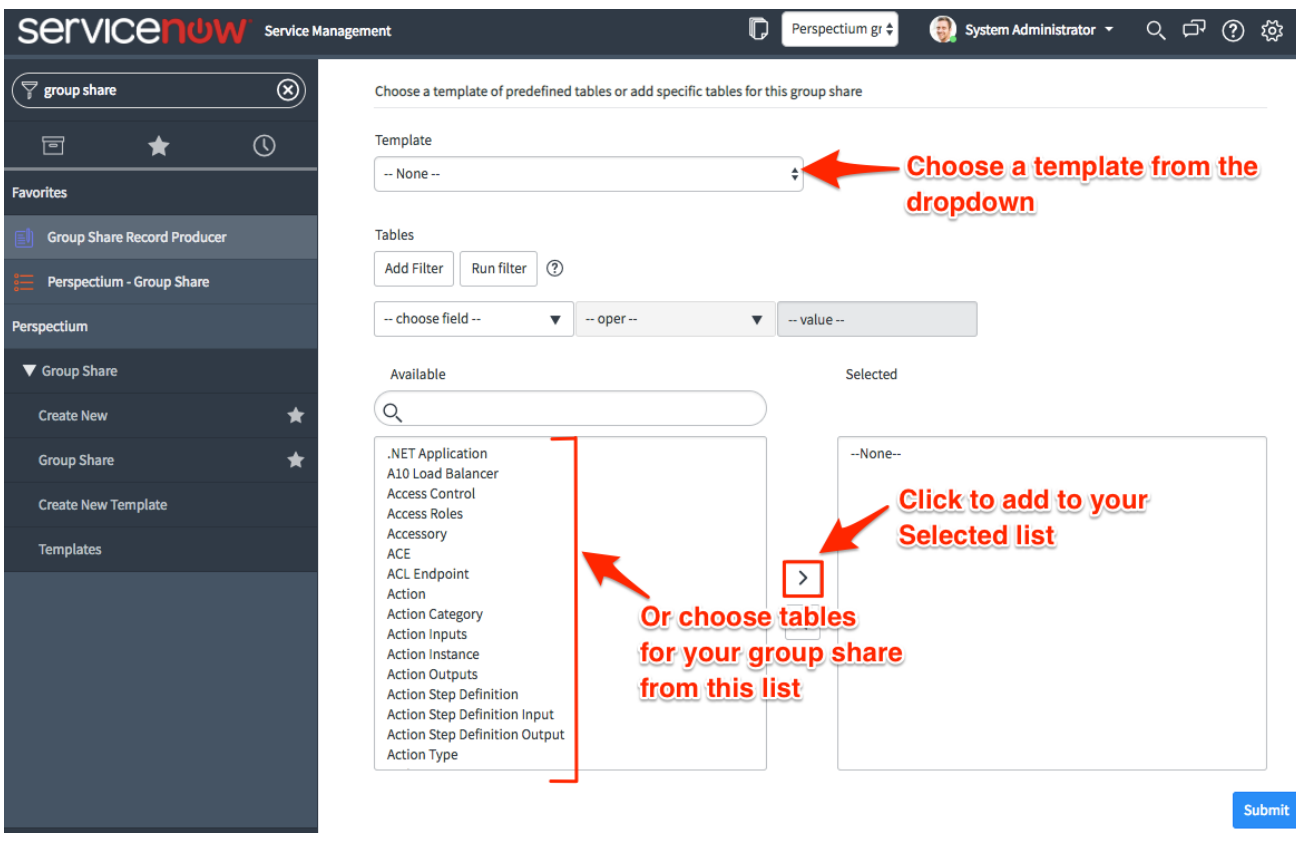

**11.** At the bottom right-hand corner of the form, click **Submit** to save the configurations for your new group share.

#### **Next steps**

[Execute bulk shares for a group share](https://docs.perspectium.com/display/fluorine/Execute+bulk+shares+for+a+group+share)

[Execute a table compare for a group share](https://docs.perspectium.com/display/fluorine/Execute+a+table+compare+for+a+group+share)

[Modify an existing group share](https://docs.perspectium.com/display/fluorine/Modify+an+existing+group+share)

## **Similar topics**

- [Create a new group share](#page-0-0)
- [Execute bulk shares for a group share](https://docs.perspectium.com/display/fluorine/Execute+bulk+shares+for+a+group+share)
- [Execute a table compare for a group share](https://docs.perspectium.com/display/fluorine/Execute+a+table+compare+for+a+group+share)
- [Modify an existing group share](https://docs.perspectium.com/display/fluorine/Modify+an+existing+group+share)
- [Reorder bulk shares in a group share](https://docs.perspectium.com/display/fluorine/Reorder+bulk+shares+in+a+group+share)

### **Contact Perspectium Support**

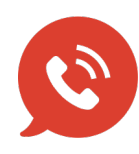

**US: [1 888 620 8880](tel:18886208880) UK: [44 208 068 5953](tel:442080685953)**

**[support@perspectium.com](mailto:support@perspectium.com)**